# **JLISTEN**

# **PROTOTYPE USER MANUAL**

bezagun

### **Team Members**

Vijaya Ganesh.V [Team leader] Jagadish Prasath R Pradap K V Mudit Mathur Gopinath M C Nageswar Rao Katta B.I.T.S Pilani, India

## **Client**

Prof. Aditya P Mathur. Purdue University. USA

## **TABLE OF CONTENTS**

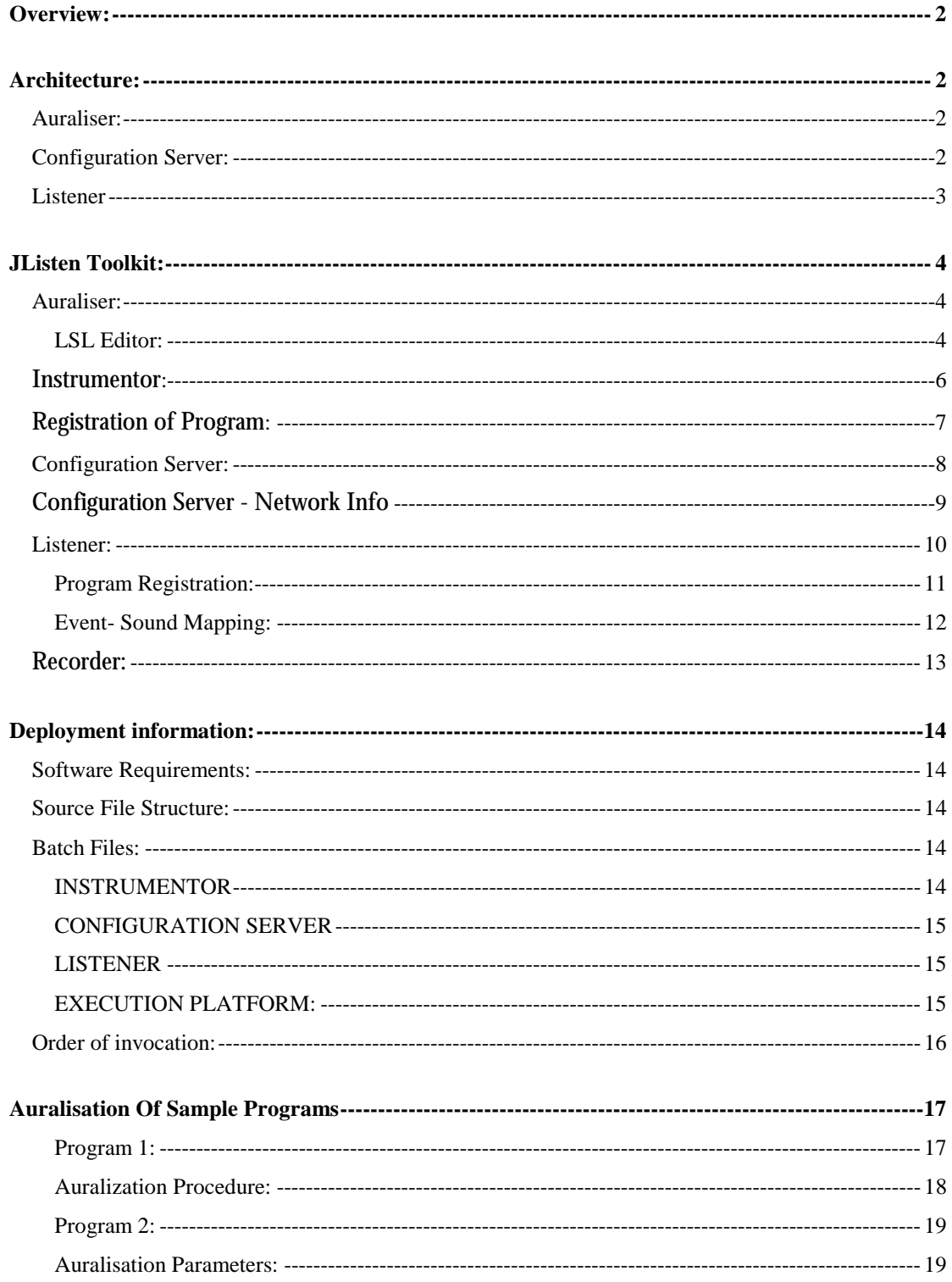

## TABLE OF CONTENTS

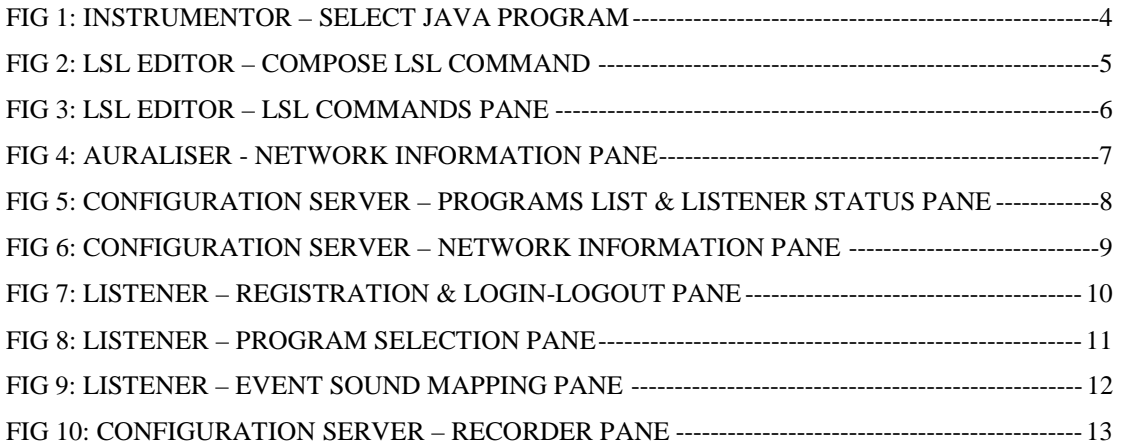

**1**

## **JLISTEN PROTOTYPE USER MANUAL**

## <span id="page-3-0"></span>**OVERVIEW:**

JListen is a toolset for auralisation of a java program. Using this toolset, the programmer can specify the activities, events to be auralised. This involves a specification called Listen Specification Language. Based on the LSL, given java program is auralised and sound signals are generated as and when program is executed and event, activities occur during the execution of program. The prototype implements overall architecture of this toolset.

### **ARCHITECTURE:**

Jlisten has three components.

- Auraliser
- Configuration Server
- Listener

### **AURALISER:**

 Auraliser has an *Editor* to make LSL command file and an *Instrumenter* to Instrument the Java source file according to the LSL Specifications.

 Using the Editor, a programmer can specify *Events, Activities* to be listened for a particular scope (*entire program, specific class, function*) and *sound variables* to signal the occurrence of *events*.

 Instrumenter instruments specified Java Source file according to the LSL Specification. This involves inserting of calls to event generation routines, which in turn delegates requests to Configuration Server.

### **CONFIGURATION SERVER:**

 The decorated java code when run by the *auraliser* sends *event signals* to the *Configuration Server*. This in turn delegates *events* or *sound generation requests* to all registered *Listen Sound Servers* distributed across the globe.

 Configuration Server also takes care of registration of different Listeners for the list of available programs. Once registration is done, the *Event-Sound mapping* (.LSS) file is sent to the Listener.

 Whenever a Listener logs-in (getting connected to Configuration Server), Configuration Server sends the list of Registered Programs and New programs to Listener. Listener in turn can register any new program or unregister registered programs.

### <span id="page-4-0"></span>**LISTENER**

 Listen Sound Server waits for event requests from Configuration Server. When an event signal arrives, Listener checks for the particular program, the event's current status (ON/ OFF), and its default sound variable or current sound variable (if default sound variable is overridden by current sound variable) and sends signals to synthesizer routines which in turn generates sound accordingly.

 Listen Sound Server can listen to more than one program from different Configuration Servers at any point of time.

 During the execution of a program (i.e., in run time), the user can change the sound mappings for any event in a program or even enable/ disable an event.

## <span id="page-5-0"></span>**JLISTEN TOOLKIT:**

Jlisten Toolkit has three components in correspondence with Jlisten architecture.

- Auraliser
	- o LSL Editor
	- o Instrumenter
- Configuration Server
- **Listen Sound Server**

## **AURALISER:**

## **LSL Editor:**

Figure shown below is used to make LSL commands.

The user has to select the **java** program that need to be *auralised.*

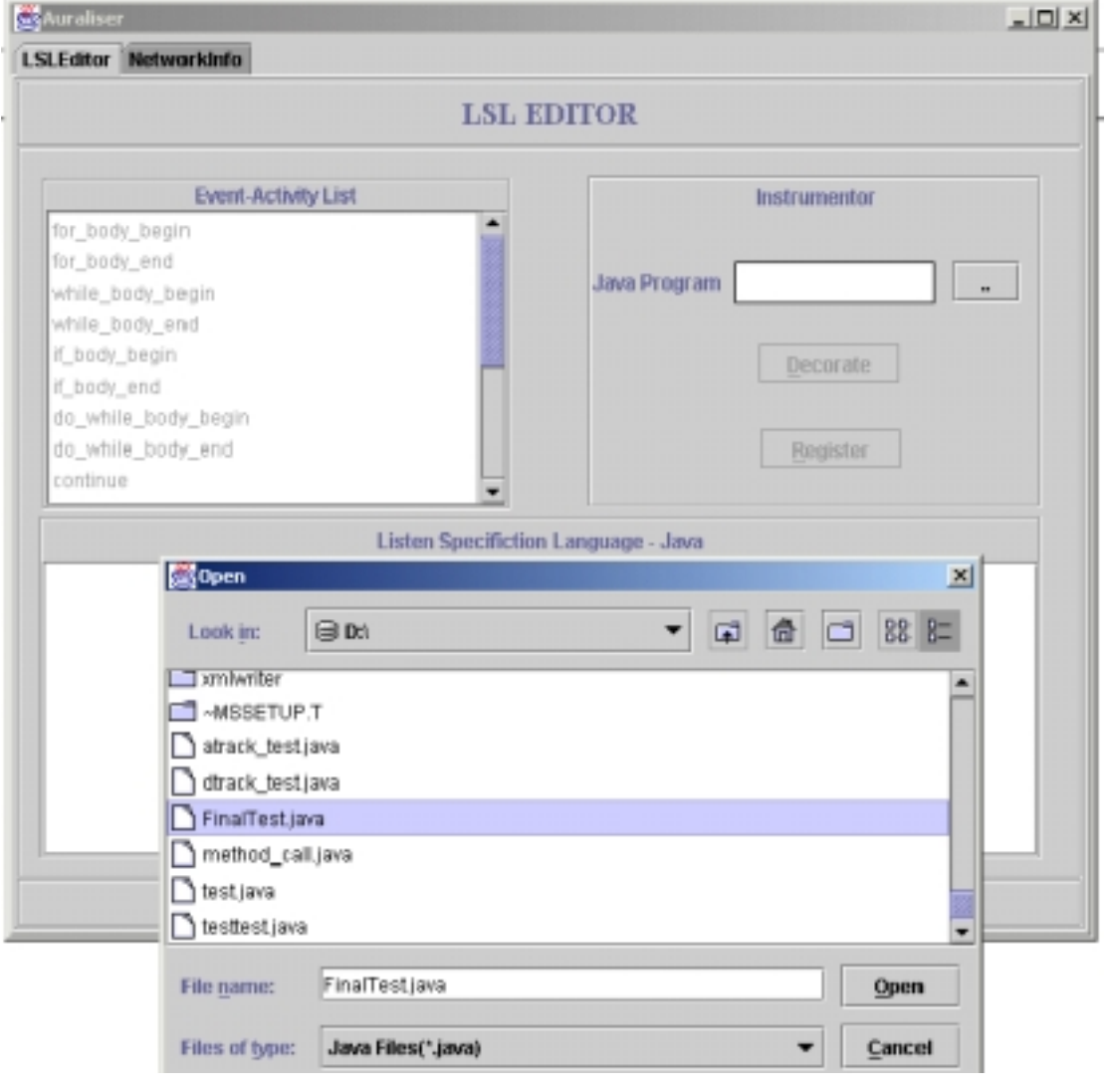

**FIG 1: INSTRUMENTOR – SELECT JAVA PROGRAM** 

<span id="page-6-0"></span>**Adding LSL Instructions:** To add an LSL command, click any *event/ activity* in the *event/ activity pane*, a window is shown with required *LSL Parameters*. The fields in the window are according to the *activity/ event* selected.

 As shown in the figure below, the user has to select values for *Scope*, and the actual values that he wants to *auralise*, along with *Instrument* names.

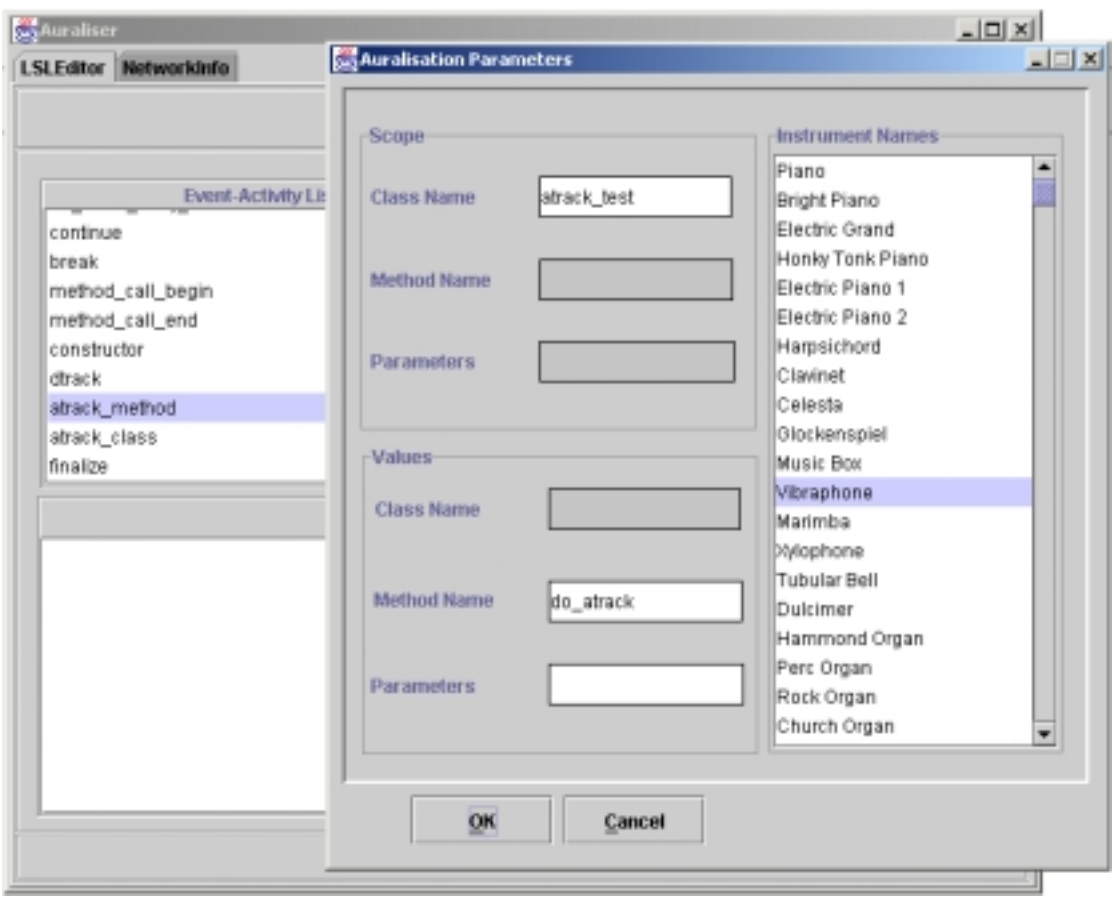

**FIG 2: LSL EDITOR – COMPOSE LSL COMMAND** 

 Once the user fills the *LSL Command parameters*, LSL command is generated and shown in *LSL Editor*.

<span id="page-7-0"></span>**J-Listen** 

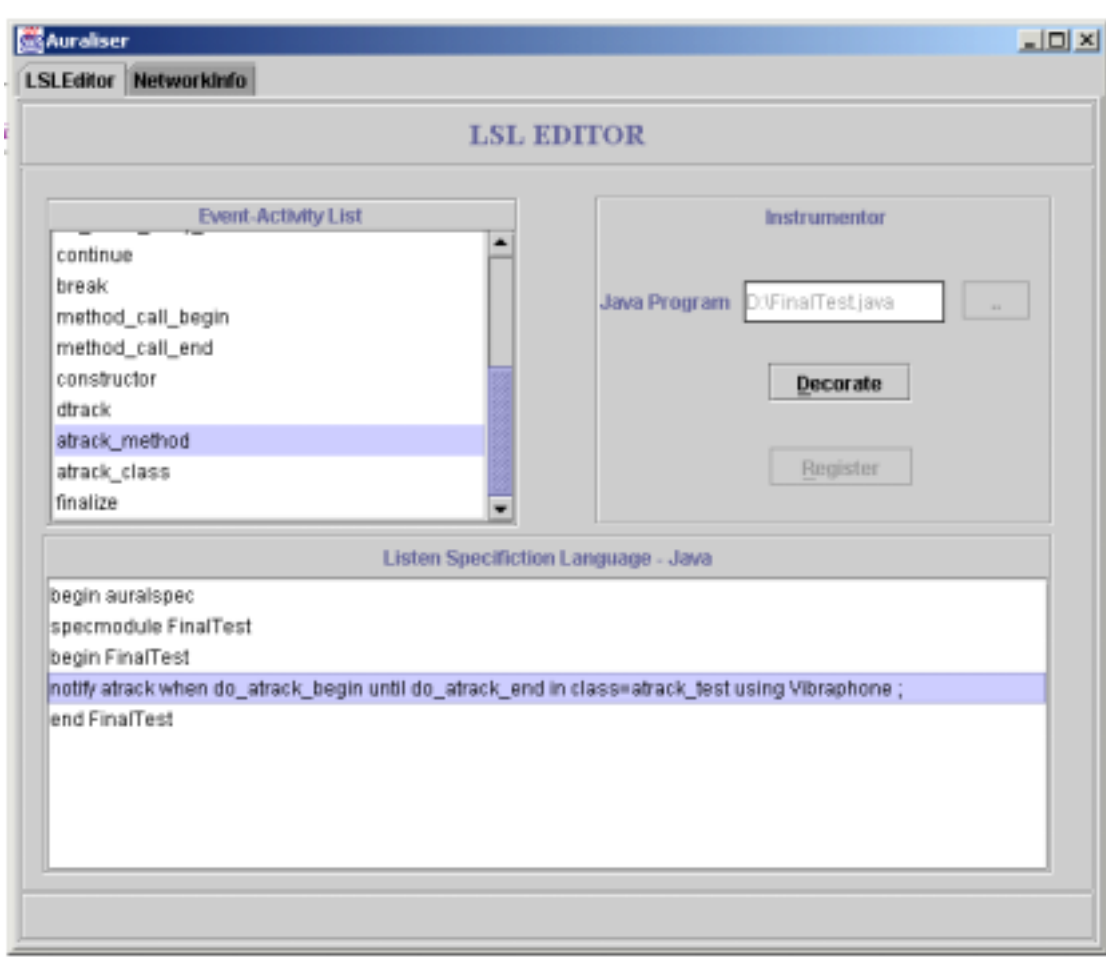

**FIG 3: LSL EDITOR – LSL COMMANDS PANE** 

### **Instrumentor:**

 After adding the LSL Instructions, the user can *Decorate* the java program according to the *LSL instructions* specified.

 Once *Decoration* is done successfully, **Register** button is enabled. [Register button is enabled only when; *Configuration Server* details are filled in **Network Info** Pane]. If Network info is not filled, the pane is shown as follows.

**6**

<span id="page-8-0"></span>**J-Listen** 

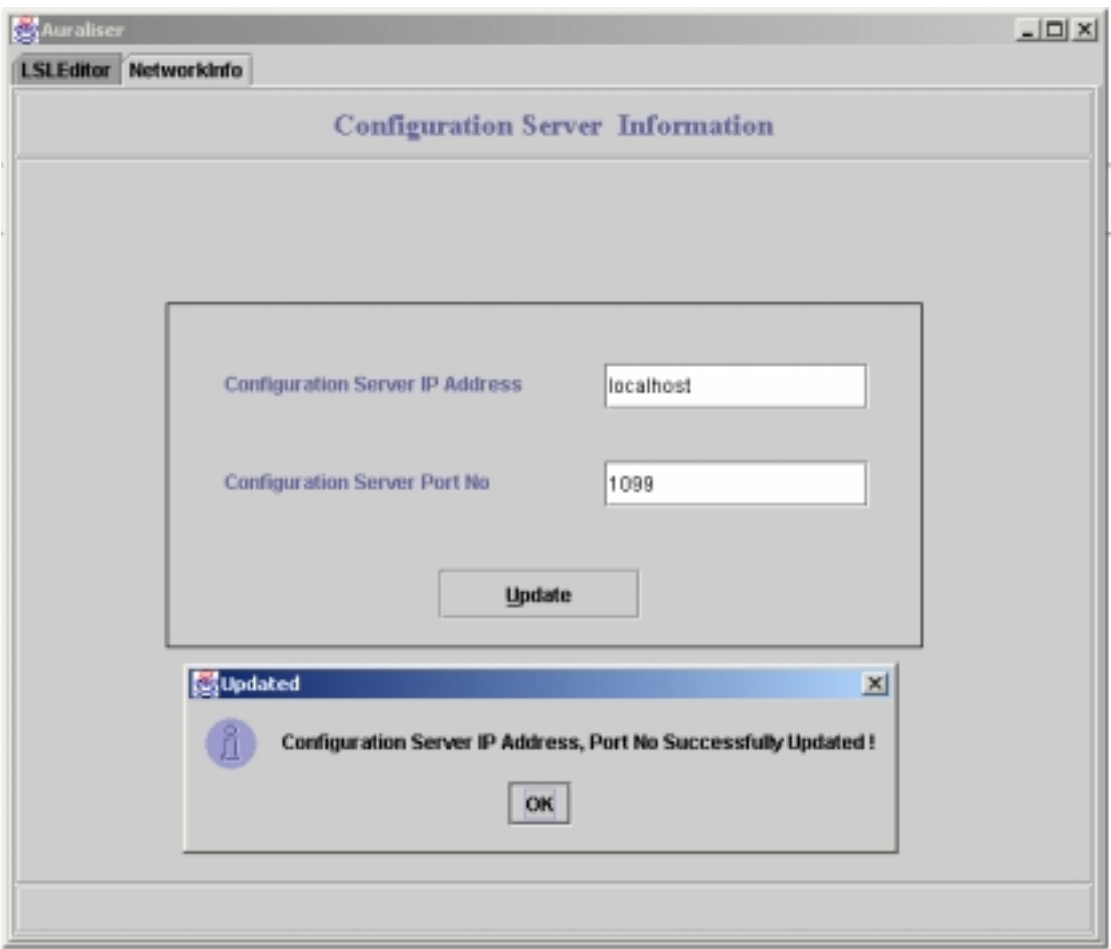

**FIG 4: AURALISER - NETWORK INFORMATION PANE** 

The user has to register IP address and Port No. of **Configuration Server**.

## **Registration of Program:**

 Once the program is *auralised* successfully, **Register** button will be enabled in the *Instrumentor* panel. User can register the program at the *Configuration Server* whose *IP Address and Port No.* are given in the *Network Info Tab.*

**7**

### <span id="page-9-0"></span>**CONFIGURATION SERVER:**

Configuration Server acts as mediator between Auraliser and Listeners.

Configuration Server has the list of *decorated programs* (".PL Files" – ProgramList) for which it delegates event calls to registered Listeners. This ".PL" file is updated whenever a *Program* from *Auraliser* registers at *Configuration Server.*

It displays the list of *registered Listeners*, its current status (ON/OFF) for a particular *program*. This list is taken from a file (".MAP\_FILE").

Whenever a *Listener* logs-in, *Configuration Server* responds with a list of *Registered programs, New programs*. If new programs are *registered*, corresponding *event-sound mapping files* (".LSS Files") are transferred to the Listener.

If an *event* request is sent by *auraliser* for *particular program*, *Configuration Server* checks from the list of registered *Listeners* in that particular Configuration File (".MAP\_FILE" Files with name <*program-name>.MAP\_FILE*) and sends to those registered *Listeners* that are logged-in currently.

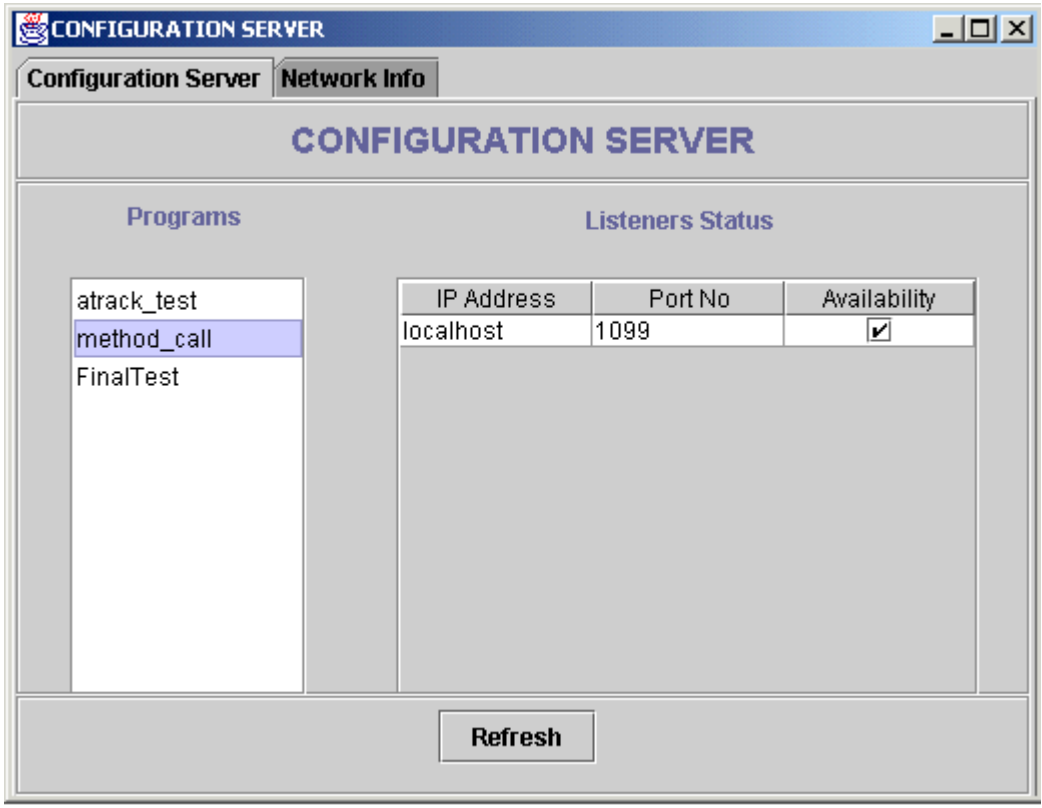

**FIG 5: CONFIGURATION SERVER – PROGRAMS LIST & LISTENER STATUS PANE** 

<span id="page-10-0"></span> By selecting a *Program* from *Programs List box*, user can view the list of *listeners*  registered for the *program.* The list shows the *IP Address and Port No* of the *listeners*. This list also shows the *status* of the *listeners*, whether they are currently *logged-in* or not.

 After the *Configuration Server* has started, *New programs* might have been registered. To view the latest updations, the user can press *Refresh* button that will display the entire set of *programs* and their *listeners'* current status.

### **Configuration Server - Network Info**

 When the *Configuration Server* is started for first time, user has to fill-in details about IP Address, Port No., so that *Auraliser, Execution platform, Listener* can communicate with the *Configuration Server* through the IP Address, Port No.

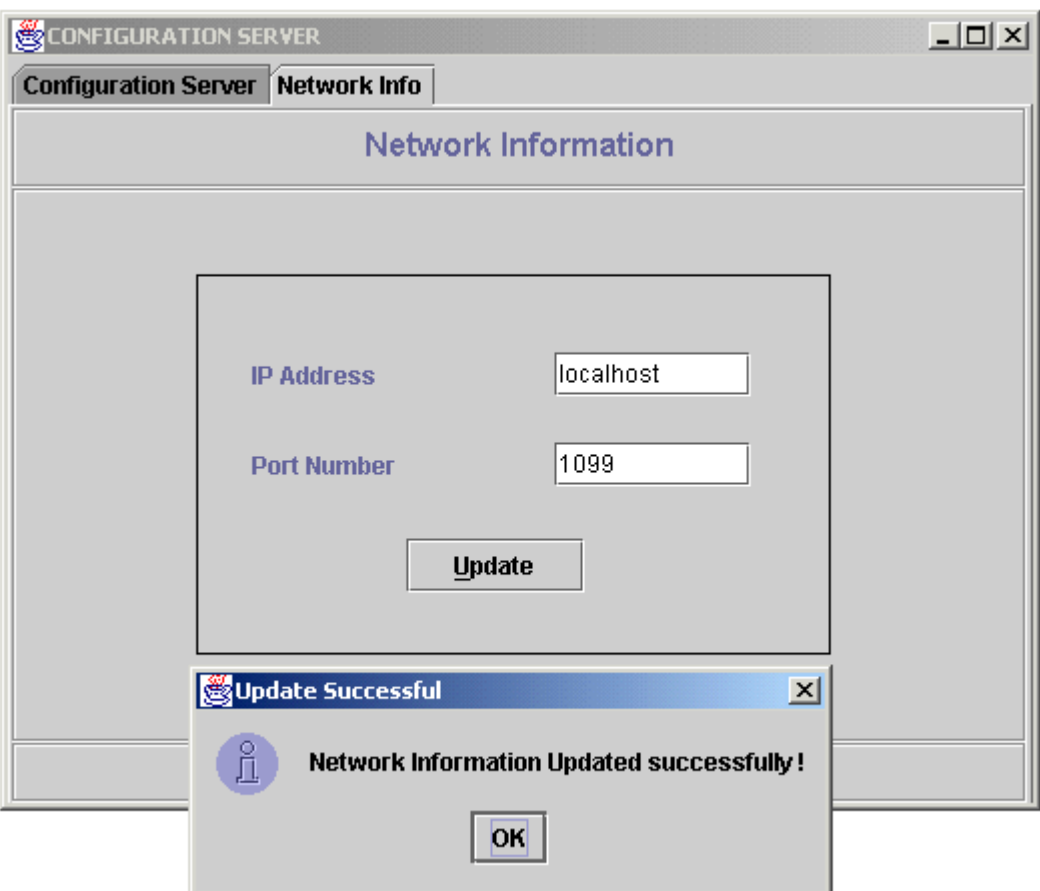

**FIG 6: CONFIGURATION SERVER – NETWORK INFORMATION PANE** 

## <span id="page-11-0"></span>**LISTENER:**

*Listener* has to register at *Configuration Server* to receive events.

Every *Listener* has to login with its identity so as to get connected with the *Configuration Server*.

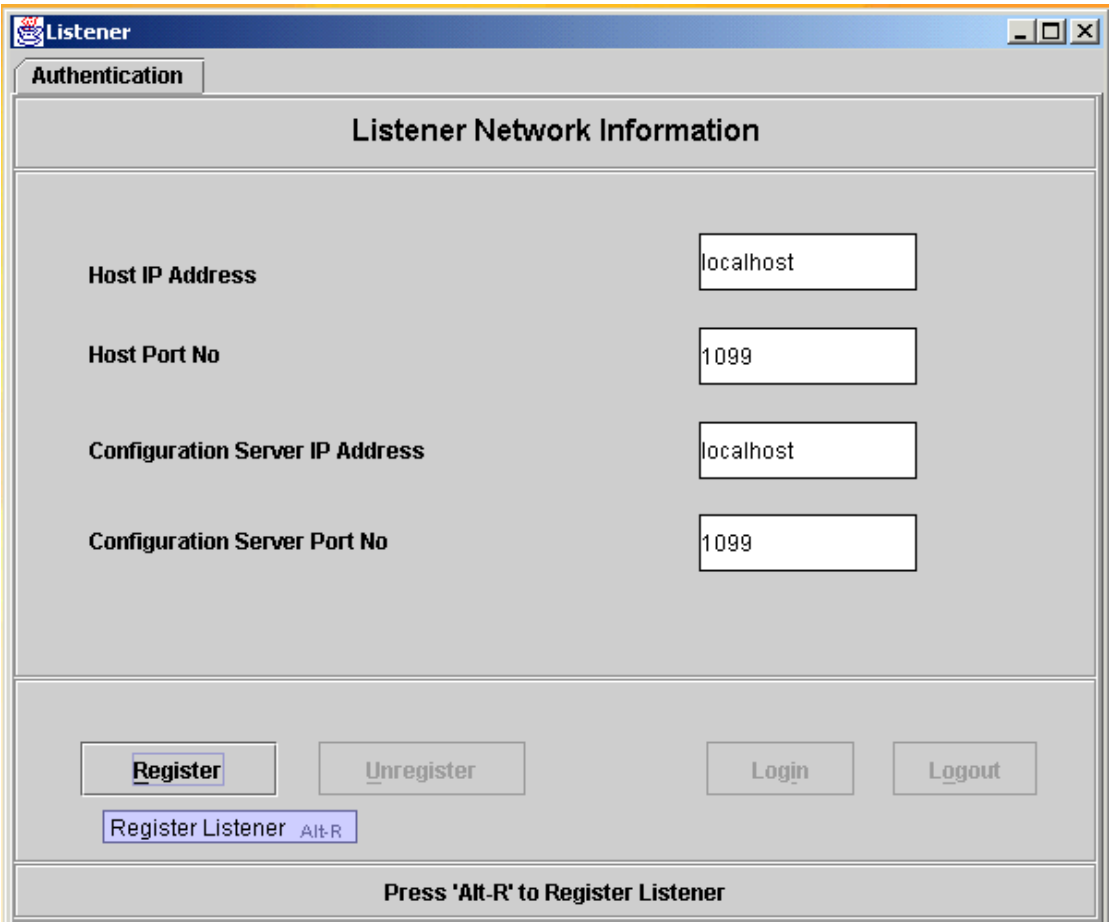

**FIG 7: LISTENER – REGISTRATION & LOGIN-LOGOUT PANE** 

## <span id="page-12-0"></span>**Program Registration:**

Once Listener is registered, it can login at Configuration Server and register for programs.

 Once the connection is established between Configuration Server and Listener, Listener receives the list of *registered and new decorated programs*.

 The lists of registered, new programs are shown in the *Program details pane* shown below.

 User can *register new programs*, in which case, corresponding ".LSS" files are received from *Configuration Server*. Listener can *unregister* any existing *programs* after which it will not receive any *events* for that particular *program*.

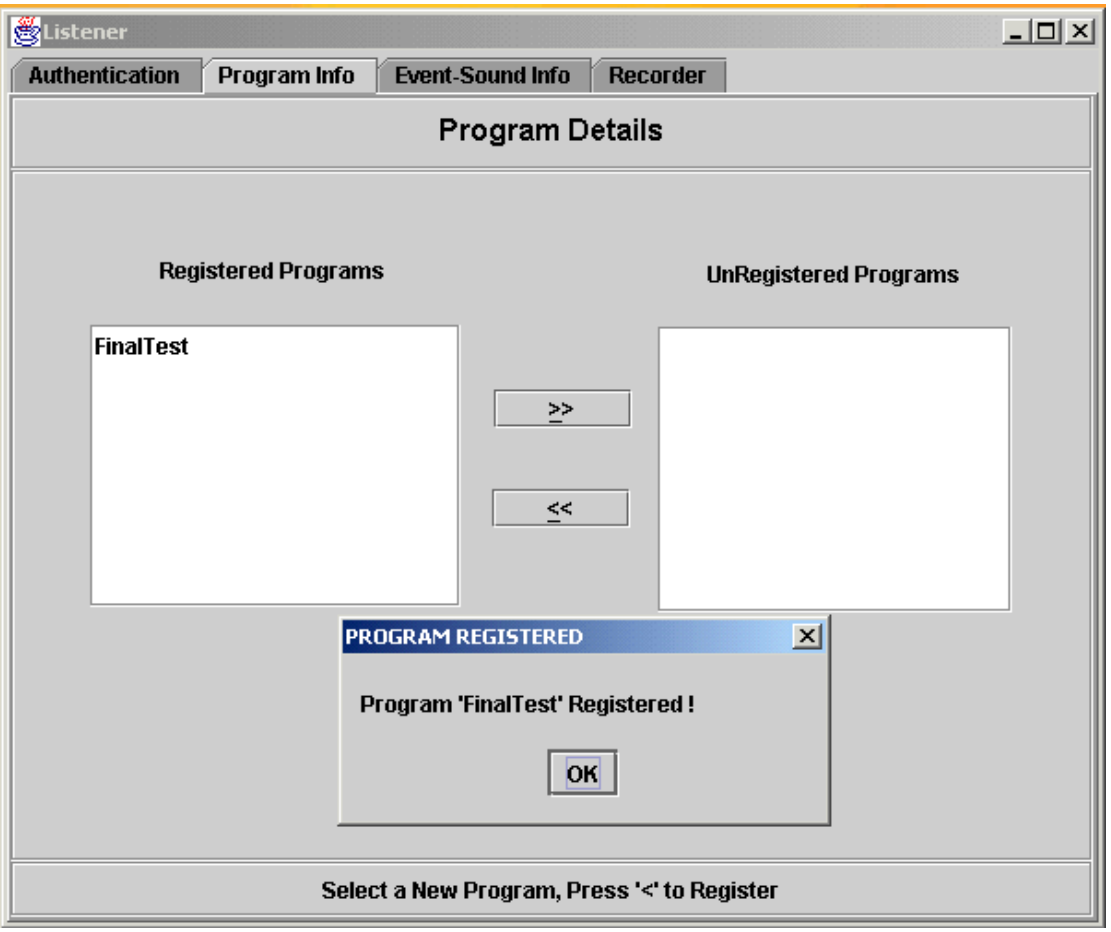

**FIG 8: LISTENER – PROGRAM SELECTION PANE** 

## <span id="page-13-0"></span>**Event- Sound Mapping:**

 User can select and view the event-sound mapping (".LSS") files for any *registered program*. This mapping shows the *list of events*, corresponding *default sound mappings*, and *current sound mappings*. The user can modify the *sound mappings, enable/ disable* an *event* even at run-time.

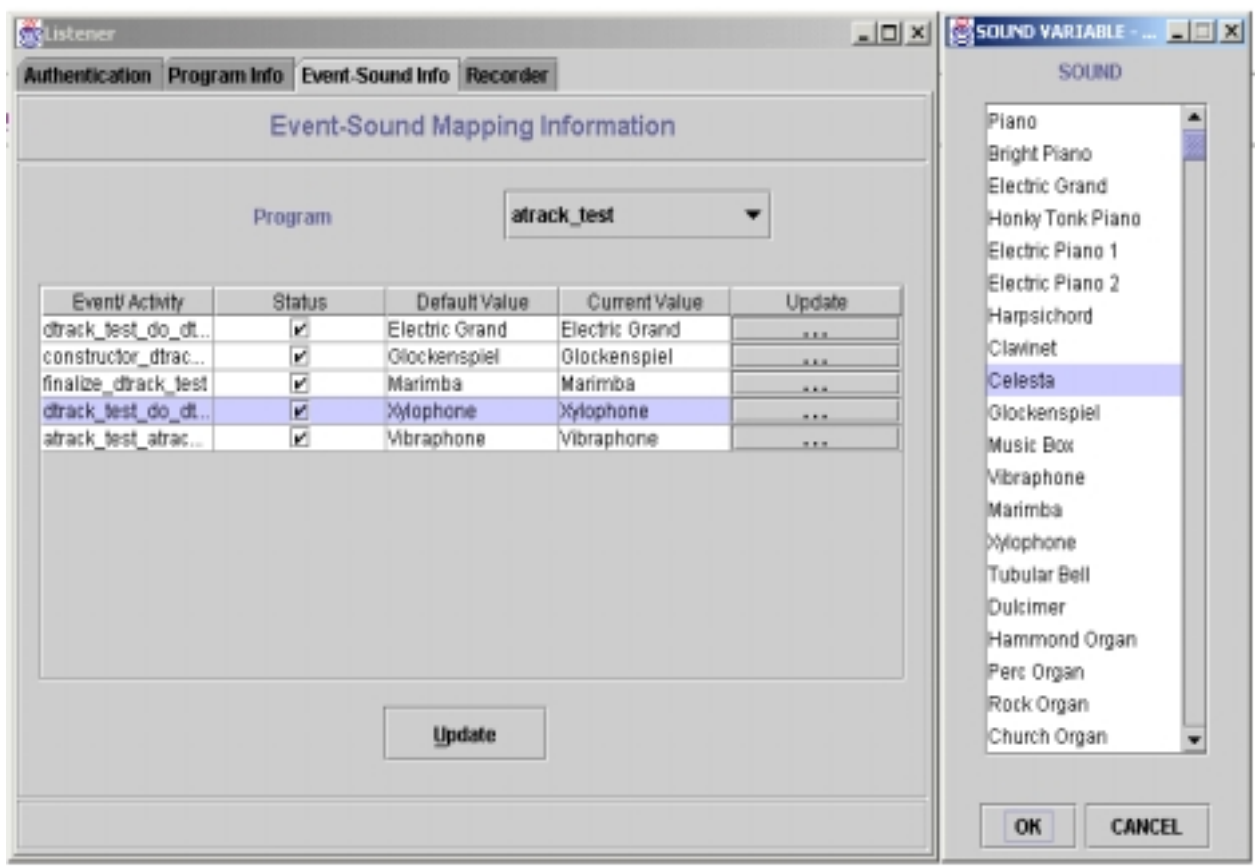

**FIG 9: LISTENER – EVENT SOUND MAPPING PANE** 

### <span id="page-14-0"></span>**Recorder:**

 Programs can be recorded. Whenever events come from Configuration Server, they will be recorded and can be played offline. The *Recorder Pane* is used to set recording options for a program. User can select a *Program* to *record*, deselect a *recorded program.*

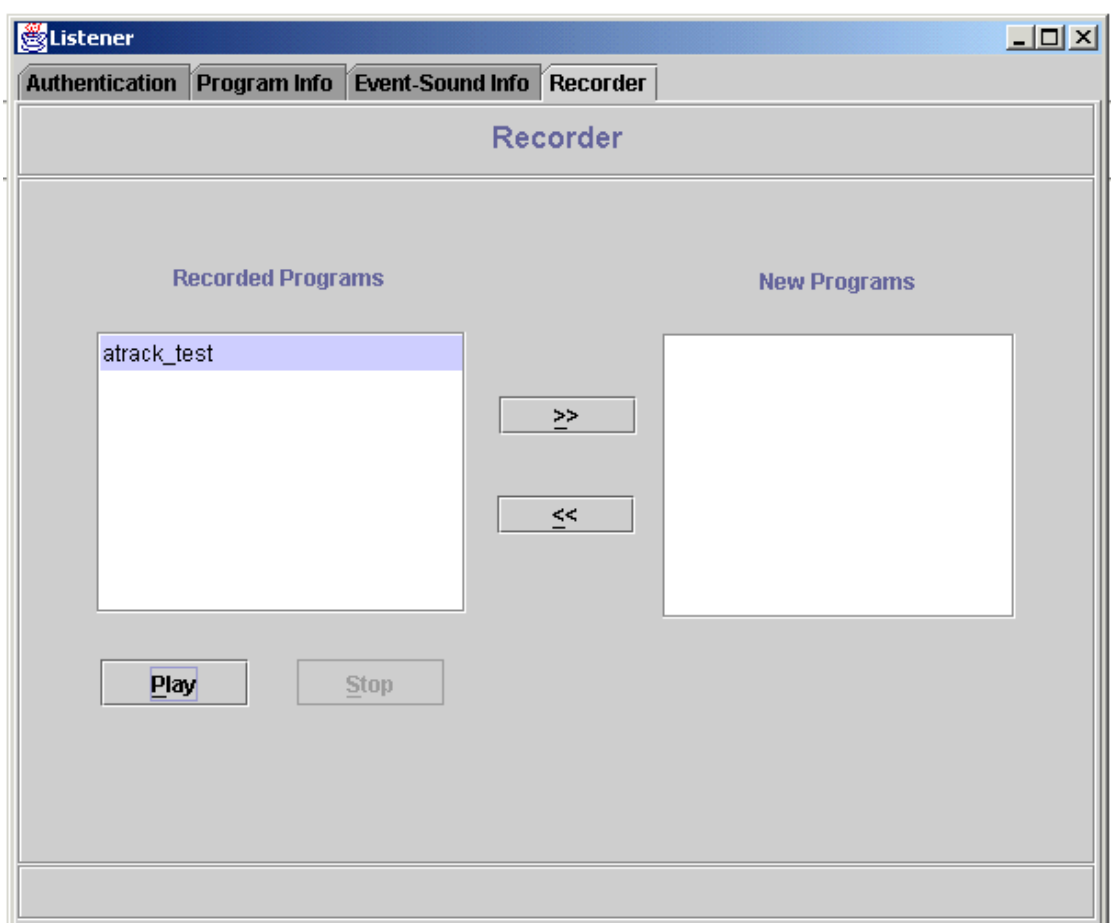

#### **FIG 10: CONFIGURATION SERVER – RECORDER PANE**

 When the *Play* button is pressed, the *recorded program* is played. All the Events received and recorded by the *Recorder* are played again. The user can change the *Event Sound Mappings,* and recorder will play sounds according to the current settings.

 If the *program* is not recorded, message will be shown as "Program Not yet recorded". Once the *program* is recorded, the user can play it.

 Once the Listener finishes its operations, it logs out of the Configuration Server, either by closing the window or by pressing *Logout* button in login pane.

## <span id="page-15-0"></span>**DEPLOYMENT INFORMATION:**

### **SOFTWARE REQUIREMENTS:**

Jdk1.3 or above.

## **SOURCE FILE STRUCTURE:**

Various components of J-Listen are Auraliser(Instrumentor), Configuration Server, Listener

The files include

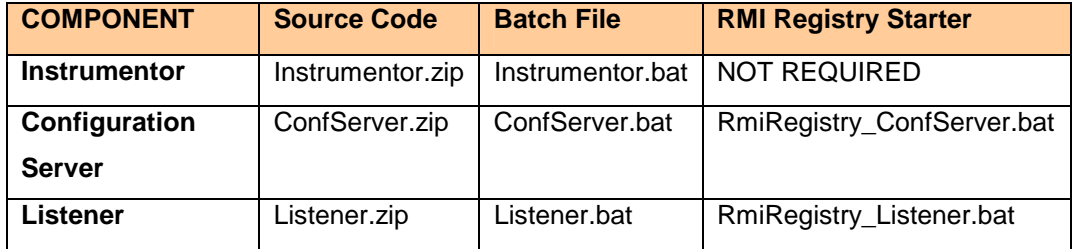

We have used third party source code for parsing and instrumentation. [\(http://www.glenmccl.com/instr/instr.htm\)](http://www.glenmccl.com/instr/instr.htm).

## **BATCH FILES:**

Batch files are provided separately to start the individual component. (Auraliser, Configuration Server, Listener).

Batch file contents need to be changed according to your jdk path and application(source file) path.

## **\$JAVA\_HOME variable represents Java Path eg: d:\jdk1.3 \$APPLICATION\_PATH variable represents Base directory e.g: d:\flat\_package\**

### **INSTRUMENTOR**

## **Instrumentor.bat**

*Contents:* 

cd \$APPLICATION\_PATH\instrumentor\ set path=\$JAVA\_HOME\bin set classpath=\$APPLICATION\_PATH\instrumentor\ java view.AuraliserUI

### <span id="page-16-0"></span>**CONFIGURATION SERVER**

#### **RmiRegistry\_ConfServer.bat**

#### *Contents:*

set path=\$JAVA\_HOME\bin set classpath=\$APPLICATION\_PATH\confserver\ start \$JAVA HOME\bin\rmiregistry

#### **ConfServer.bat**

*Contents:* 

cd \$APPLICATION\_PATH\confserver\ set path=\$JAVA\_HOME\bin set classpath=\$APPLICATION\_PATH\confserver\ java view.ConfigurationServerUI

### **LISTENER**

### **RmiRegistry\_Listener.bat**

#### *Contents:*

set path=\$JAVA\_HOME\bin set classpath=\$APPLICATION\_PATH\listener\ start \$JAVA\_HOME\bin\rmiregistry

### **listener.bat**

*Contents:* 

cd \$APPLICATION\_PATH\listener set path=\$JAVA\_HOME\bin set classpath=\$APPLICATION\_PATH\listener\

start java view.MainFrame

#### **EXECUTION PLATFORM:**

 Once the program is auralised, decorated code will be created and stored in the following folder

JLISTEN\Decorated\**PROGRAM\_NAME\PROGRAM\_NAME.java**

The exact location of JLISTEN Folder depends on the \$APPLICATION\_PATH.

## <span id="page-17-0"></span>Eg:

Consider the auralisation of the following program: *dtrack\_test.java* If the application resides in *d:\flat\_package\instrumentor*  Then decorated code will be created in, D:\JLISTEN\Decorated\**dtrack\_test\dtrack\_test.java**

To run the decorated code in command prompt,

Set the path for jdk eg: *set path=c:\jdk1.4\bin* Compile **dtrack\_test.java** as *javac dtrack\_test.java* Run **dtrack\_test** as *java dtrack\_test*

Execution of the Auralised program will send events to Configuration Server, which in-turn will delegate events to listeners that are logged in at that moment.

## **ORDER OF INVOCATION:**

- *RmiRegistry\_ConfServer.bat* at Configuration Server.
- *ConfServer.bat* (Configuration Server need to be up first.)
- *Instrumentor.bat* (Auraliser after decoration, can register program at Conf Server)
- *RmiRegistry\_Listener.bat* at Listener
- *Listener.bat* (After program registration, Listener can login and register/ unregister programs)

Then, the decorated code can be executed as explained in BATCH FILES – EXECUTION PLATFORM.

### <span id="page-18-0"></span>**AURALISATION OF SAMPLE PROGRAMS**

```
Program 1:
```
{

```
/* 
atrack_test.java 
*/ 
public class atrack_test
      public atrack_test()
       \{}
      public void do_atrack()
       {
             try
             {
                    Thread.sleep(2000);
             }
             catch(Exception e)
             {
             }
             int i=0;
             for(ii<100;)
             {
                    i+=10;
             }
             try
             \{Thread.sleep(2000);
             }
             catch(Exception e)
             {
             }
      }
      public static void main(String args[])
      {
             atreak\_test objDT = new atreak\_test();
             objDT.do_atrack();
       }
```
In the above program, the *Instrumentation* points are,

- Data track of *integer variable "i"*
- Activity track of *method "do\_atrack()"*

### <span id="page-19-0"></span>**Auralization Procedure:**

#### *Select "atrack\_test.java"*

### **Data track of "i"**:

- Click on "dtrack" in "Event-Activity List"
- **Enter the following details in "Auralisation Parameters" Window**

In SCOPE Panel, Class Name: atrack\_test Method Name: do\_atrack

In VALUES Panel, Identifier : i

- **Select an INSTRUMENT**
- Press OK.

### **Activity Track of "do\_atrack":**

- Click on "atrack\_method" in "Event-Activity List"
- Enter the following details in "Auralisation Parameters" Window

In SCOPE Panel, Class Name : atrack\_test

In VALUES Panel, Method Name: do\_atrack

- **Select an INSTRUMENT**
- Press OK.
- Press Decorate in MAIN WINDOW
- Press REGISTER to register program with *Configuration Server*.
- Start Listener Component, REGISTER and then LOGIN
- Check for New Programs.
- **Select a program for Registration.**

Whenever *auralized program* is executed, *events* will be sent to all the registered *Listeners.*

## <span id="page-20-0"></span>**Program 2:**

```
public class method_call
{
      public void method_loop()
      {
            for(int iLoop=0; iLoop<10; iLoop++)
            {
            }
System.out.println("Test");
      }
      public static void main(String args[])
      {
            method_call objMC = new method_call();
            objMC.method_loop();
      }
}
```
In the above program, **method call "method\_loop"** is the instrumentation point.

## **Auralisation Parameters:**

In VALUES Panel, Method Name: objMC.method\_loop